## **WEB SERVER**

for MCIMIDETH module per modulo MCIMIDETH

> User manual Manuale d'uso

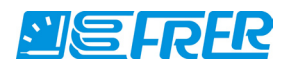

### **Limitation of liability**

The Manufacturer reserves the right to modify the device or the device specifications in this manual without previous warning. Any copy of this manual, in part or in full, whether by photocopy or by other means, even of electronic nature, without the manufacture giving written authorisation, breaches the terms of copyright and is liable to prosecution.

It is absolutely forbidden to use the device for different uses other than those for which it has been devised for, as inferred to in this manual. When using the features in this device, obey all laws and respect privacy and legitimate rights of others.

EXCEPT TO THE EXTENT PROHIBITED BY APPLICABLE LAW, UNDER NO CIRCUMSTANCES SHALL THE MANUFACTURER BE LIABLE FOR CONSEQUENTIAL DAMAGES SUSTAINED IN CONNECTION WITH SAID PRODUCT AND THE MANUFACTURER NEITHER ASSUMES NOR AUTHORIZES ANY REPRESENTATIVE OR OTHER PERSON TO ASSUME FOR IT ANY OBBLIGATION OR LIABILTY OTHER THAN SUCH AS IS EXPRESSLY SET FORTH HEREIN.

All trademarks in this manual are property of their respective owners.

The information contained in this manual is for information purposes only, is subject to changes without previous warning and cannot be considered binding for the Manufacturer. The Manufacturer assumes no responsabilty for any errors or incoherence possibly contained in this manual.

#### **Limitazione di responsabilità**

Il Produttore si riserva il diritto di modificare, senza preavviso, il dispositivo o le specifiche del dispositivo illustrate in questo manuale. Qualunque duplicazione del manuale, parziale o totale, non autorizzata per iscritto dal Produttore, ottenuta per fotocopiatura o con altri sistemi, anche di natura elettronica, viola le condizioni di copyright ed è giuridicamente perseguibile.

E' assolutamente proibito utilizzare il dispositivo per usi differenti da quelli per cui è stato costruito, desumibili dal contenuto del presente manuale. Durante l'uso delle funzioni del presente dispositivo, assicurarsi di rispettare tutte le leggi, nonchè la privacy ed i diritti altrui.

ECCETTO PER I LIMITI IMPOSTI DALLA LEGGE, IN NESSUN CASO IL PRODUTTORE SARA' RESPONSABILE PER DANNI DERIVANTI DAL PRODOTTO, NE' SI ASSUME O AUTORIZZA ALCUN RAPPRESENTANTE O ALTRA PERSONA AD ASSUMERSI QUALUNQUE OBBLIGO O RESPONSABILITA' DIVERSE DA QUELLE DICHIARATE ESPRESSAMENTE SOPRA.

Tutti i marchi, citati in questo manuale, sono proprietà dei rispettivi possessori.

Le informazioni contenute in questo manuale hanno unicamente scopo informativo, sono soggette a variazioni senza preavviso e non potranno venire considerate impegnative per il Produttore. Il Produttore non assume alcuna responsabilità per eventuali errori o incoerenze che possano essere contenuti nel manuale.

# **WEB SERVER MCIMIDETH**

MULTILINGUAL MANUAL

November Edition 2014

# **USER MANUAL English**

# **Contents**

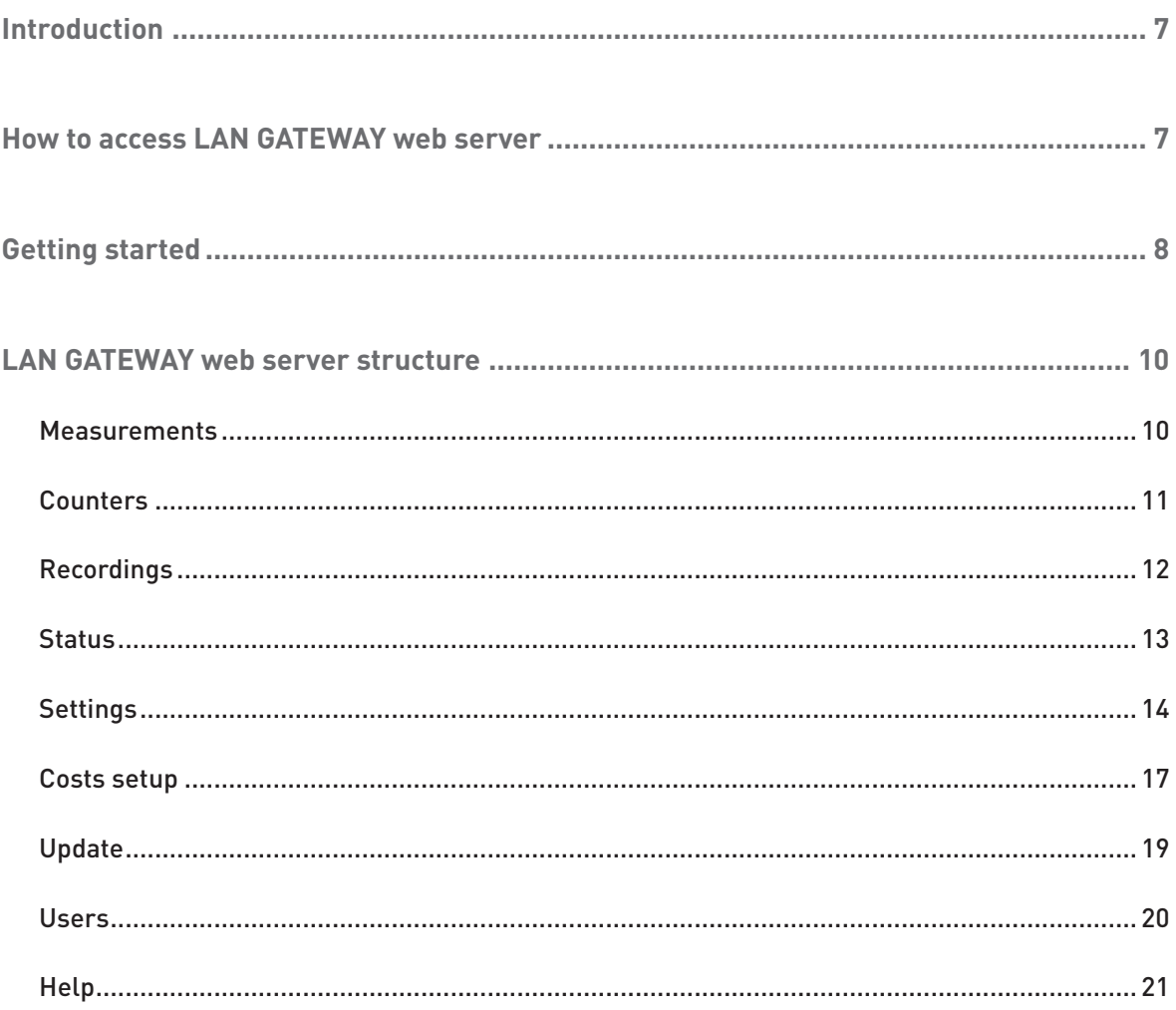

## <span id="page-6-0"></span>Introduction

LAN GATEWAY is a device which allows to manage a single energy counter by any PC connected to LAN/Internet by means of a simple web browser.

LAN GATEWAY web pages are designed to be cross browser compliant: Internet Explorer 11, Mozilla Firefox 27, Apple Safari 5, Google Chrome 33, Opera 20 are all supported web browsers.

LAN GATEWAY web pages are provided with Ajax technology to update data in real time. With Ajax, web applications can read data from the server asynchronously in the background without interferring with the display and behavior of the existing page. The use of Ajax techniques has led to an increase in interactive or dynamic interfaces on web pages and better quality of web services due to the asynchronous mode.

LAN GATEWAY can be upgraded directly from the web server.

## How to access LAN GATEWAY web server

LAN GATEWAY web server can be accessed by any PC connected to LAN/Internet.

LAN GATEWAY web server has been designed for two user type:

- **• Administrator**: full LAN GATEWAY web server use. It can manage the counter, carry out LAN GATEWAY setup, upgrade and manage its access accounts.
- **• User**: limited LAN GATEWAY web server use (possibility to have up to 20 User accounts).

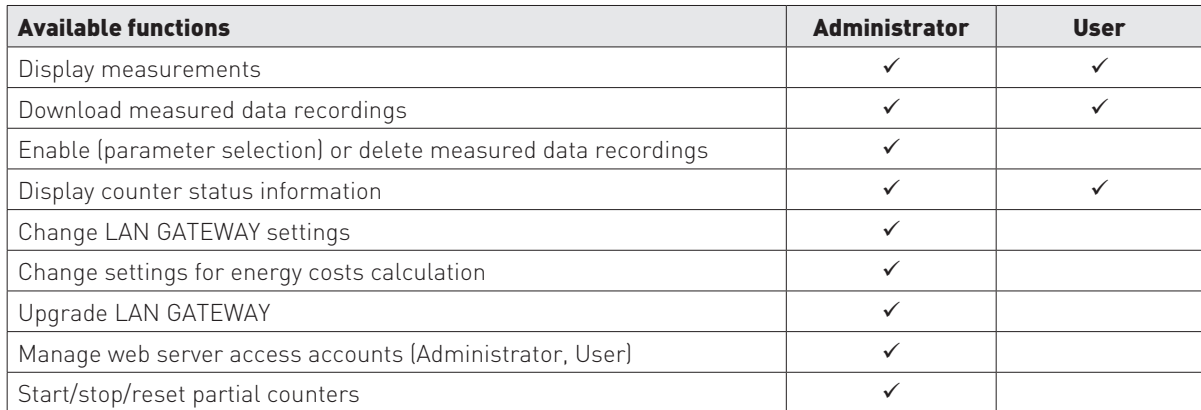

LAN GATEWAY web server access can be carried out only by entering Username and Password relevant to the own account (Administrator or User). According to the entered Username and Password, LAN GATEWAY will display the available functions.

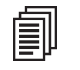

NOTE: It is suggested to carry out the first LAN GATEWAY web server access by a person who will hold the Administrator account.

To access LAN GATEWAY web server, turn on a PC and follow the instructions:

1.Run the Internet browser (e.g.: Internet Explorer, Mozilla Firefox) and type **192.168.1.253** in the web address field.

2. Type in the relevant fields Username and Password (in case of first web server access, Username: admin, Password: admin).

3.Confirm with **Login** key and the web server Home page will be displayed.

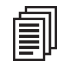

NOTE: For a safety LAN GATEWAY web server use, change and customize Username and Password for Administrator and User accounts (refer to chapter LAN GATEWAY web server structure, section Users).

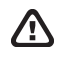

WARNING: After the first access, it is important to change the LAN GATEWAY IP address (refer to chapter LAN GATEWAY web pages structure, section Settings).

<span id="page-7-0"></span>If LAN network has a different IP class respect to LAN GATEWAY default IP address, the following procedure is suggested:

- 1.Change the PC IP class according to LAN GATEWAY IP address.
- 2.Connect the LAN GATEWAY to the PC using a twisted Ethernet cable.
- 3.Change IP address and Subnet mask according to users'LAN IP class.

LAN GATEWAY can be also accessed by FTP connection, only for recorded data downloading. To access FTP, simply enter Username and Password of Administrator or User account.

## Getting started

After LAN GATEWAY web server access, the Home page is displayed.

Home page can change according to the account used for LAN GATEWAY web server access (Administrator or User).

### **ADMINISTRATOR ACCESS**

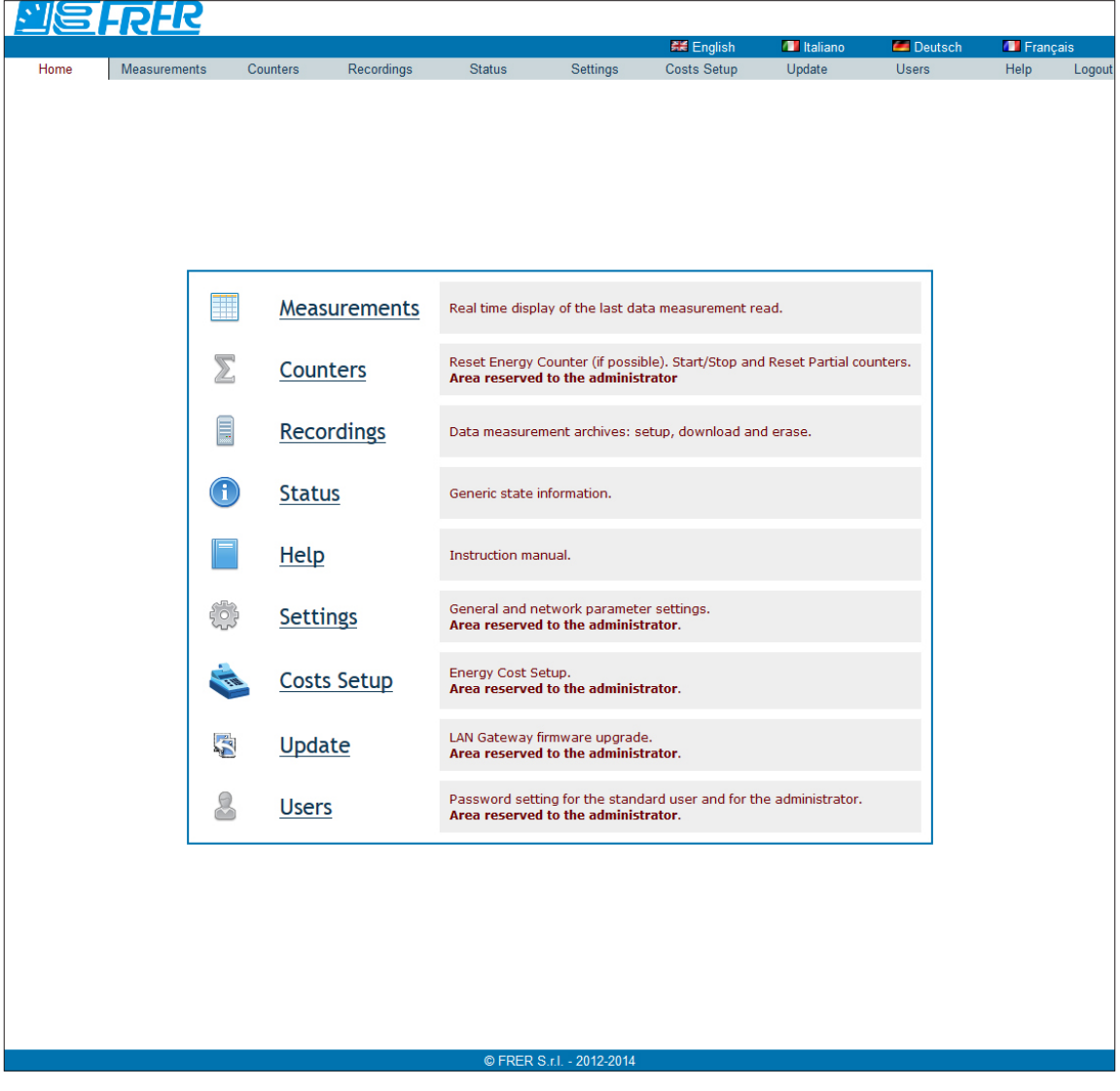

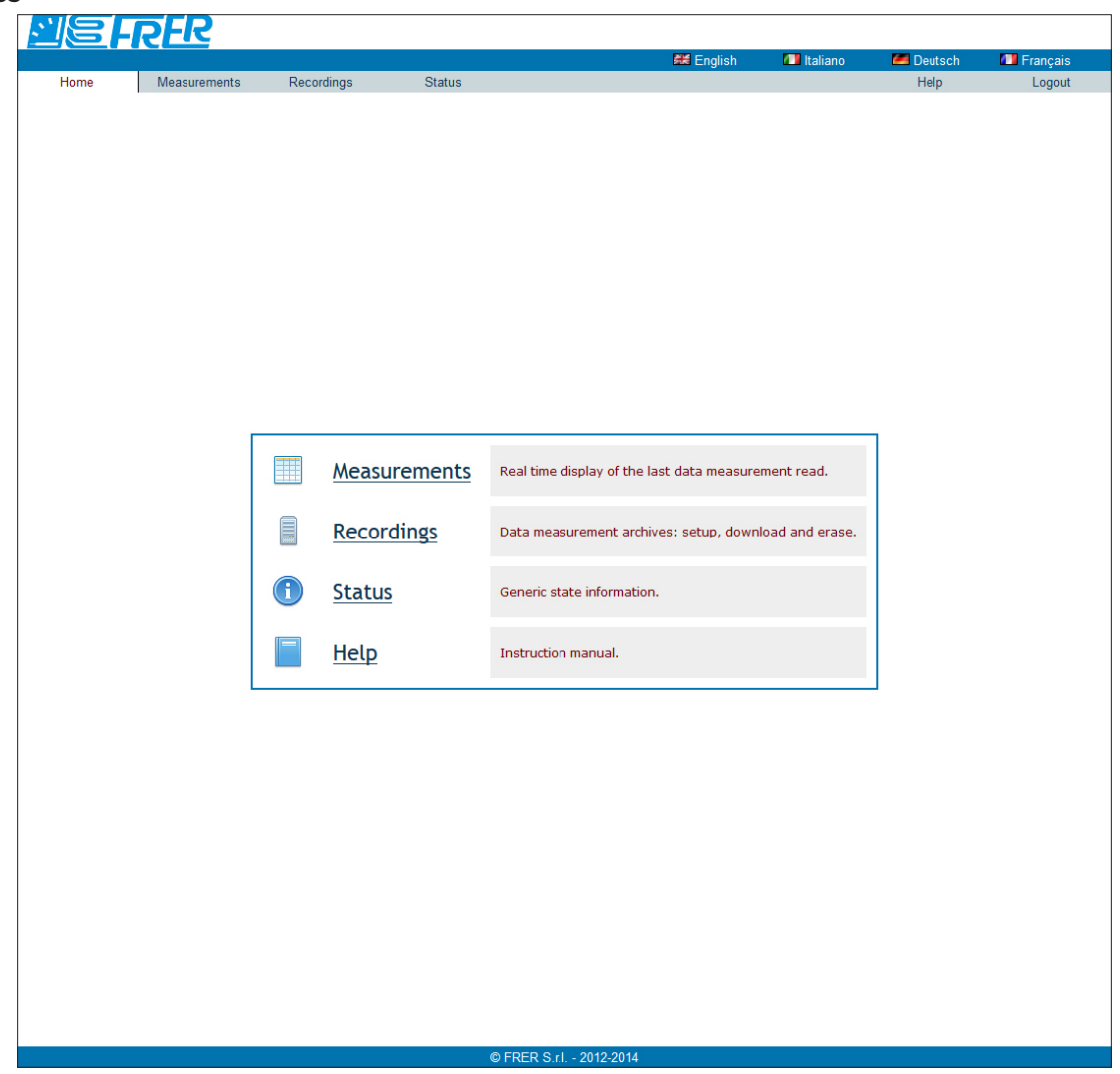

The language for web server can be selected at the top right side of the window, by clicking on the relevant item. Available languages: English, Italian, German, French.

Here described the LAN GATEWAY web server structure:

- Home: it shows LAN GATEWAY web server structure
- MEASUREMENTS: it allows to display all measured values read from the connected counter
- • Counters: reserved to the Administrator. For the connected counter, it allows to start/stop/reset partial counters
- Recordings: it allows to download the measurement data recording. Administrator can also enable recording or delete it
- STATUS: it allows to read the information relevant to the connected counter
- SETTINGS: reserved to the Administrator. It allows to change LAN GATEWAY settings
- Costs Setup: reserved to the Administrator. It allows to carry out the setting for energy costs calculation
- UPDATE: reserved to the Administrator. It allows to upgrade LAN GATEWAY
- Usens: reserved to the Administrator. It allows to manage Administrator and User accounts (Username, Password) and to add up to 20 User accounts
- HELP: it shows a link to download LAN GATEWAY web server user manual

## <span id="page-9-0"></span>LAN GATEWAY web server structure

In this chapter, the LAN GATEWAY web server structure will be described. Each section (Measurements, Counters, ...) can be reached by:

- clicking on the relevant item in the Home section
- clicking on the relevant item at the top of the window, under the language selection area

**NOTE:** The following windows can change according to the account used for web server access (Administrator or User).

### **Measurements**

創

This section allows to display all the measured values of the connected counter.

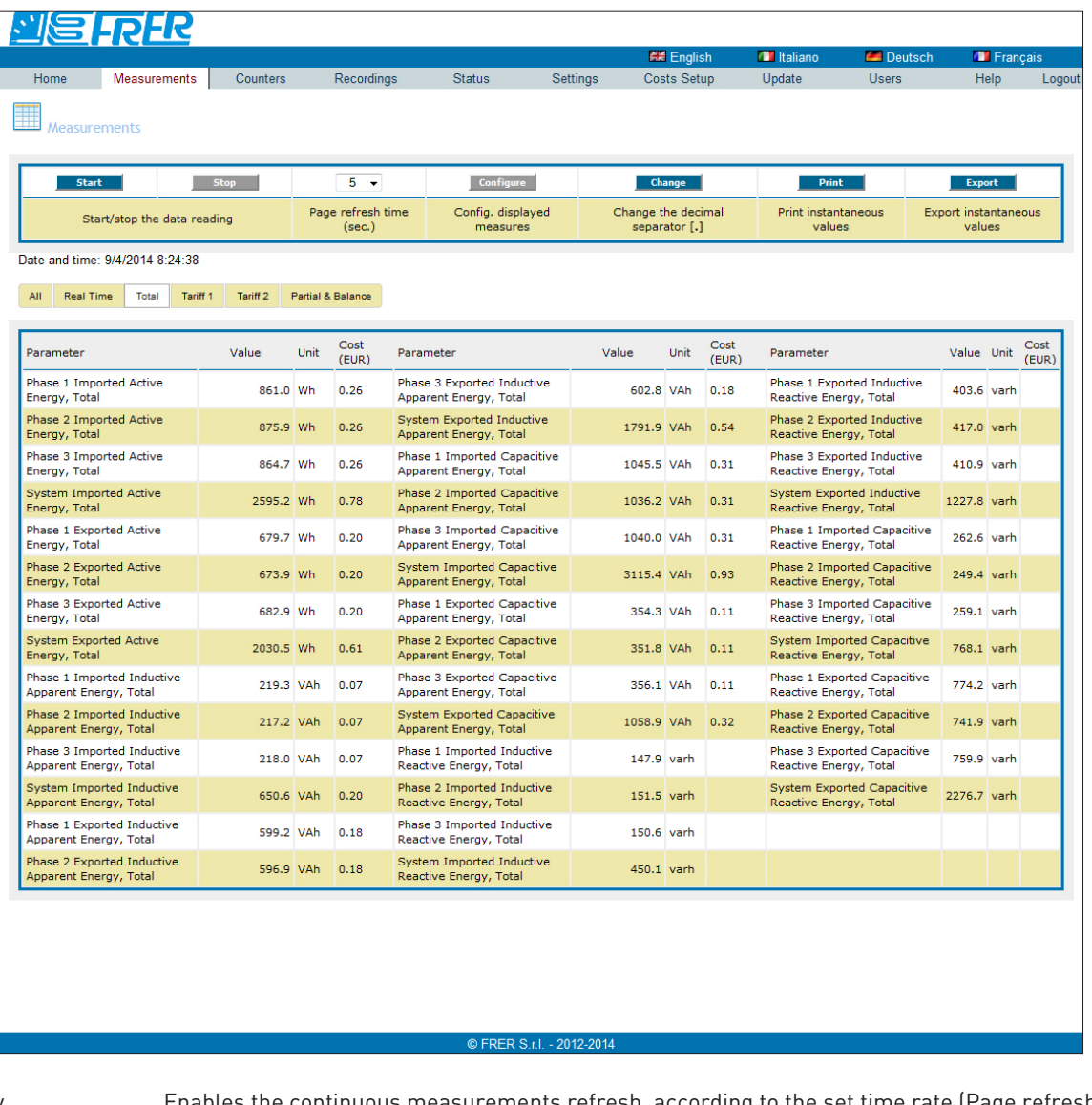

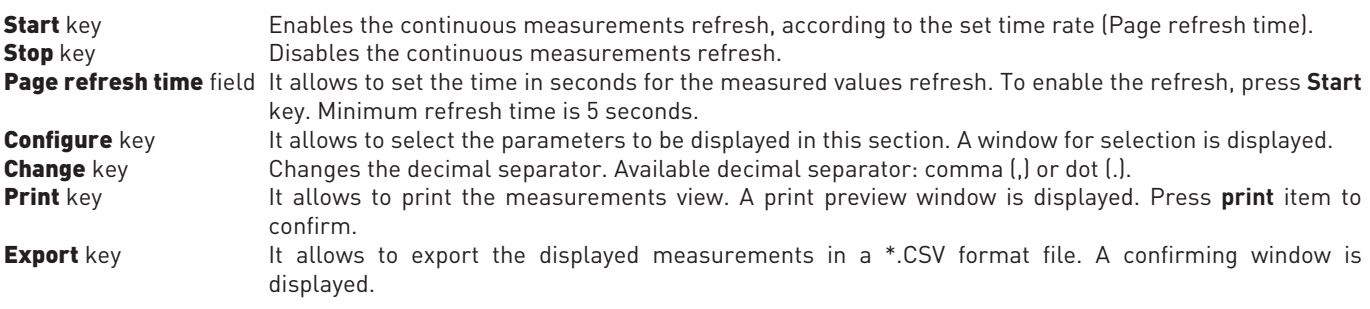

<span id="page-10-0"></span>**All** key It allows to display all the measurements.<br> **Real Time** key It allows to display only real time values. It allows to display only real time values. Total key It allows to display only total counter values.<br> **Tariff 1** key It allows to display only tariff 1 counter value Tariff 1 key It allows to display only tariff 1 counter values.<br>
Tariff 2 key It allows to display only tariff 2 counter values. **Tariff 2** key It allows to display only tariff 2 counter values.<br>**Partial&Balance** key It allows to display only partial and balance counter It allows to display only partial and balance counter values.

### **Counters**

This area is reserved to Administrator. This section allows to start/stop/reset partial counters of the connected counter.

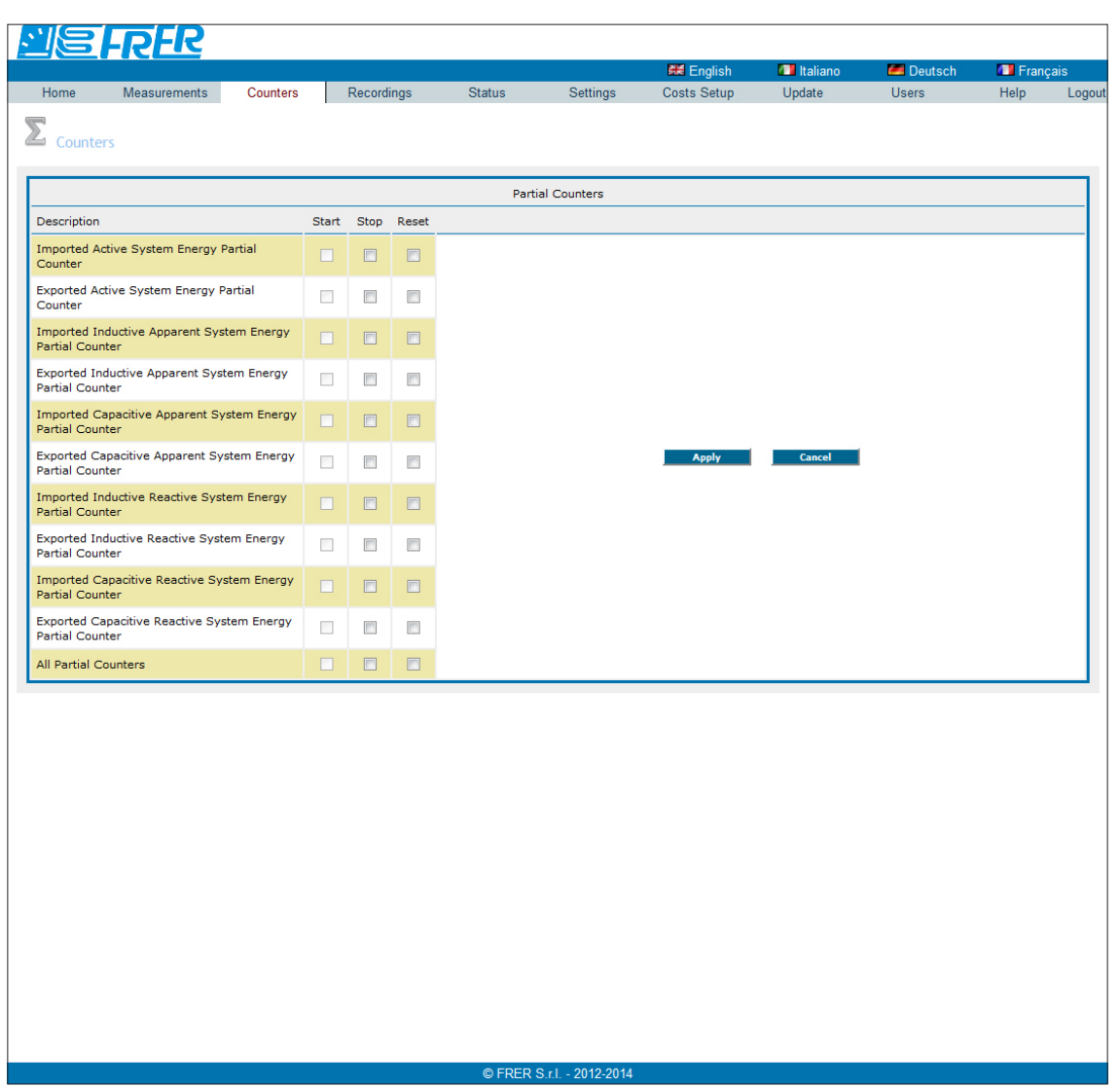

### Partial Counters area

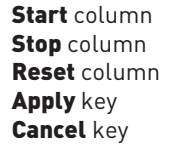

Check the relevant checkbox of the partial counter to be started. Check the relevant checkbox of the partial counter to be stopped. Check the relevant checkbox of the partial counter to be reset. Starts, stops or resets the partial counters according to the selected checkbox (Start, Stop, Reset). Exits this window without saving the settings.

## <span id="page-11-0"></span>Recordings

This section allows to enable, download or delete a measurement data recording. In case of User account access only data downloading is possible.

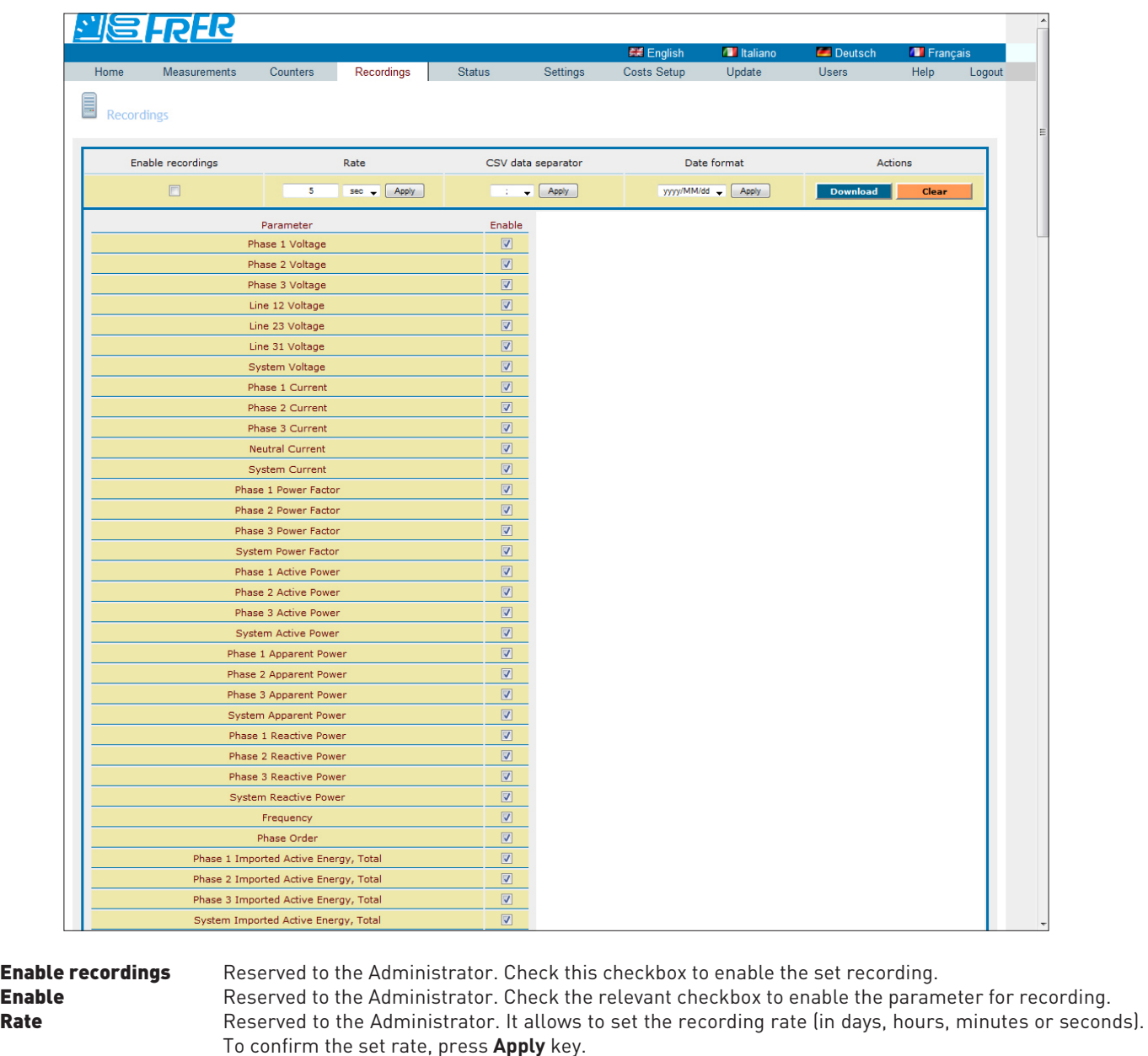

CSV data separator Reserved to the Administrator. It allows to select the data separator in the \*.CSV recording file to be downloaded. Available data separator: semicolon (;), comma (,), tab or space. To confirm the selection, press **Apply** key. Date format Reserved to the Administrator. It allows to select the date format in the \*.CSV recording file to be downloaded. Available date format: yyyy/MM/dd, yyyy-MM-dd, dd/MM/yyyy, dd-MM-yyyy, MM/dd/yyyy,

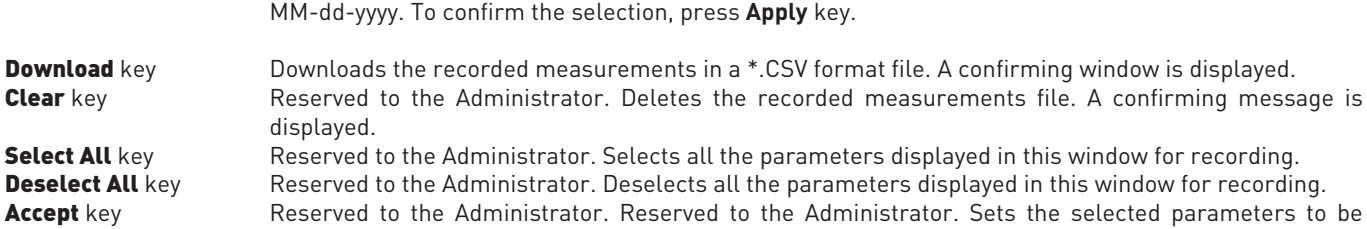

recorded. **Cancel** key Reserved to the Administrator. Exits this window without saving the settings.

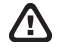

圁

WARNING: The recording mode is FILL. When the memory space is filled till 90% of its maximum capacity, an error message is displayed.

NOTE: Before recording, it is suggested to synchronize LAN GATEWAY date and time.

## <span id="page-12-0"></span>Status

This section allows to read the information relevant to the connected counter.

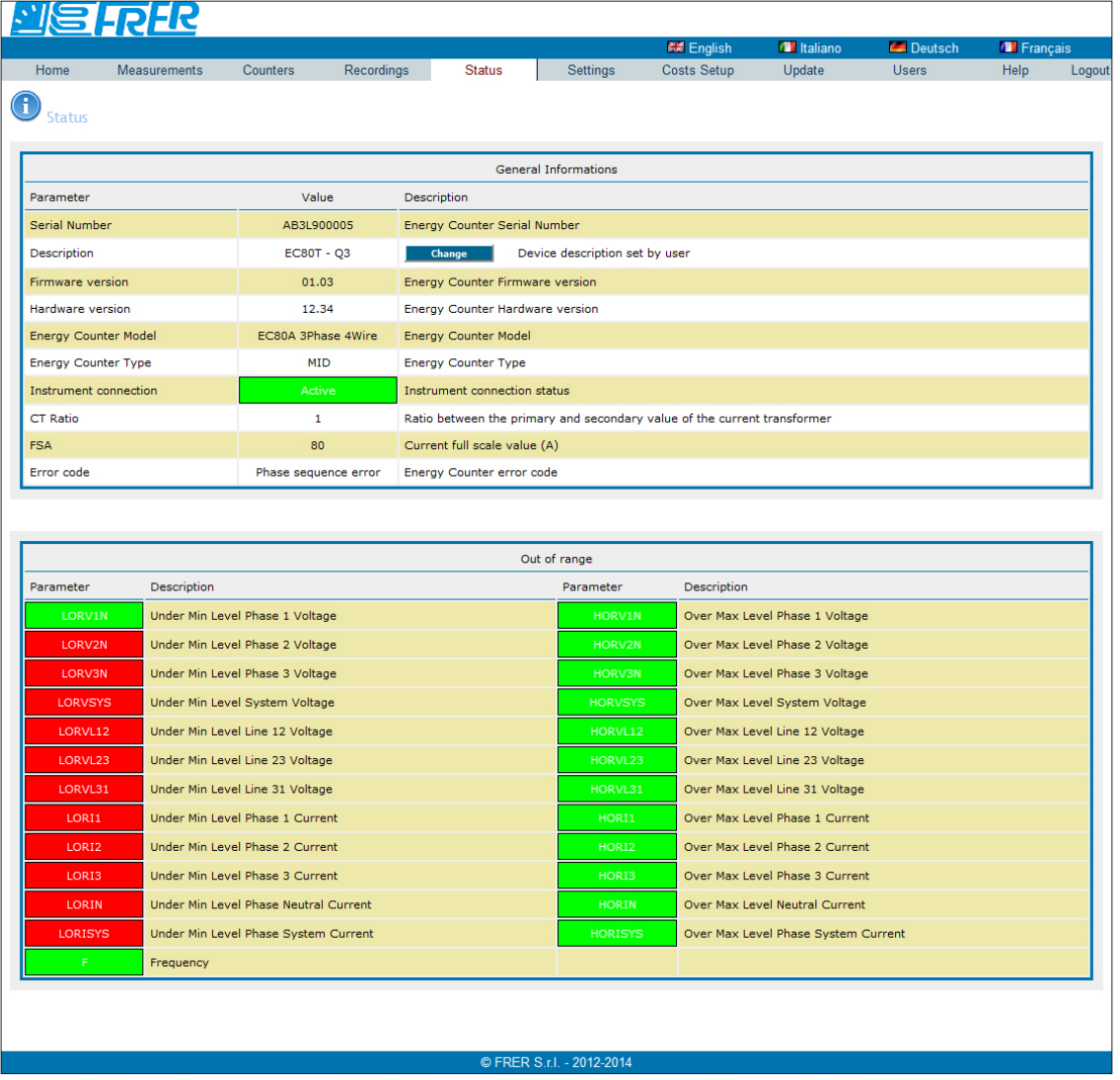

In **General Information** area, all the main information relevant to the connected counter (serial number, description, firmware and hardware version, model, type, connection status, CT ratio, FSA and occurred error code) is described.

**Change** key It allows to enter a short description for the connected counter.

In **Out of range** area, alarm status relevant to measurements out of range (voltage, current, frequency) are shown.

- **•GREEN**=parameter in range
- **•RED**=parameter out of range

## <span id="page-13-0"></span>Settings

This area is reserved to Administrator.

This section allows to display and change LAN GATEWAY settings.

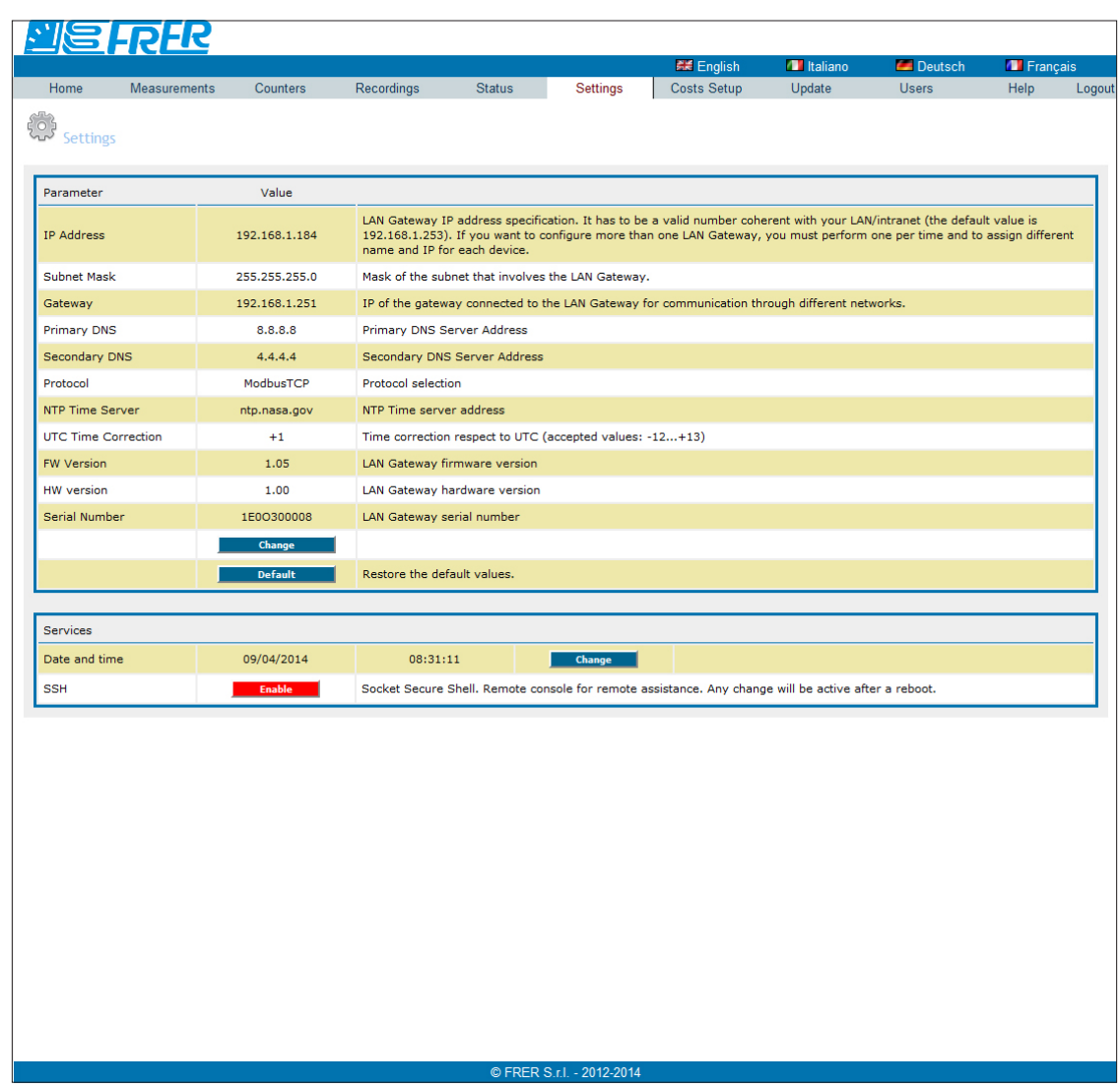

### Parameters area

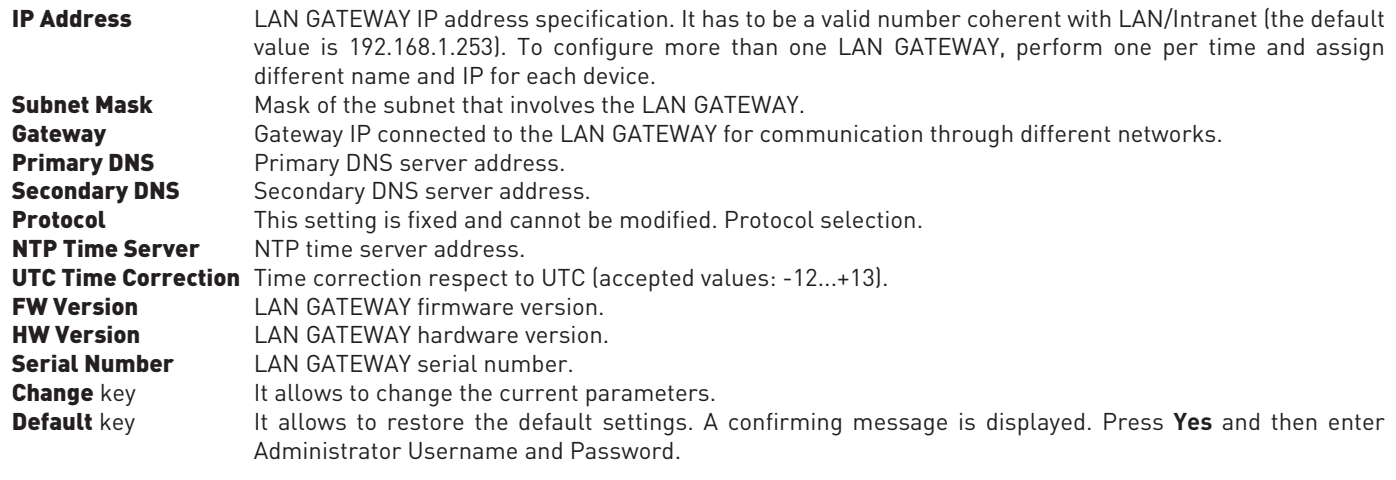

### Services area

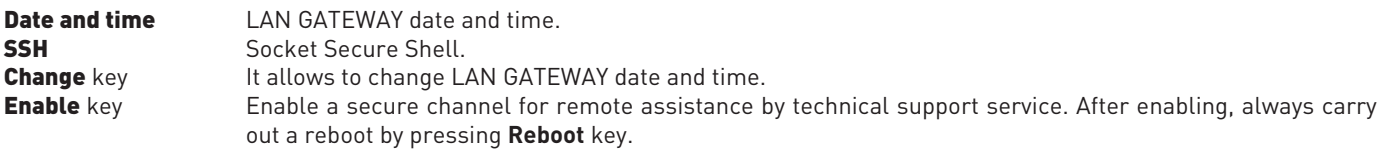

Socket Secure Shell (SSH) is a network protocol which allows data to be exchanged using a secure channel between two networked devices. In this case, it allows to enable a secure channel for remote assistance by technical support service.

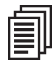

NOTE: Socket Secure Shell (SSH) is disabled by default for security reasons. Enable it only for remote assistance by technical support service.

訓

目

NOTE: After Socket Secure Shell (SSH) enabling, always carry out a reboot by pressing **Reboot** key.

NOTE: It is suggested to synchronize date and time using NTP server (Network Time Protocol). NTP server can be stopped by Firewall, for further details refer to the network administrator.

To change parameters settings for LAN GATEWAY, in Parameters area press **Change** key. The following window will be displayed.

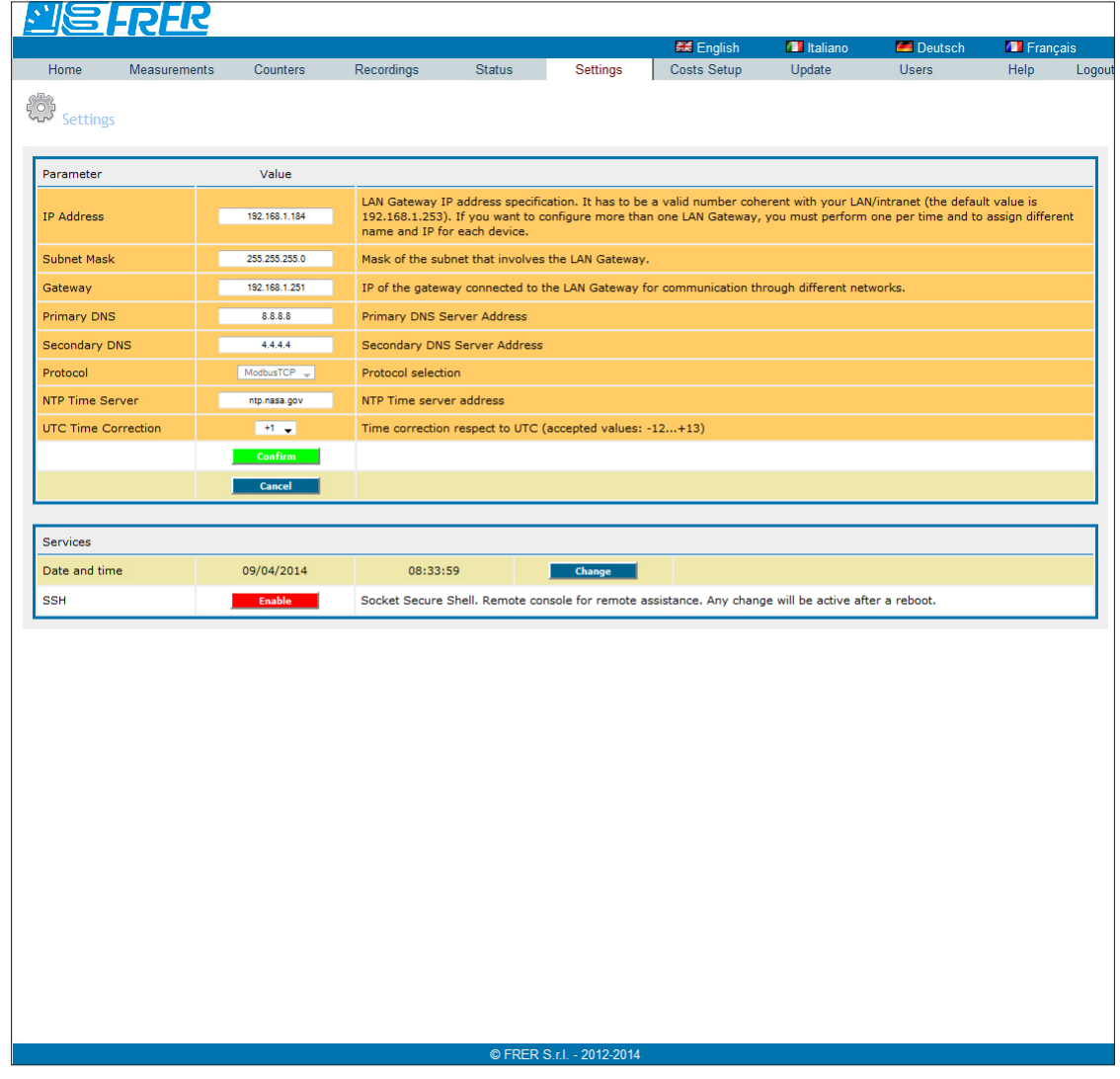

**Confirm** key Confirm and set the entered parameters. **Cancel** key Exits this window without saving the settings.

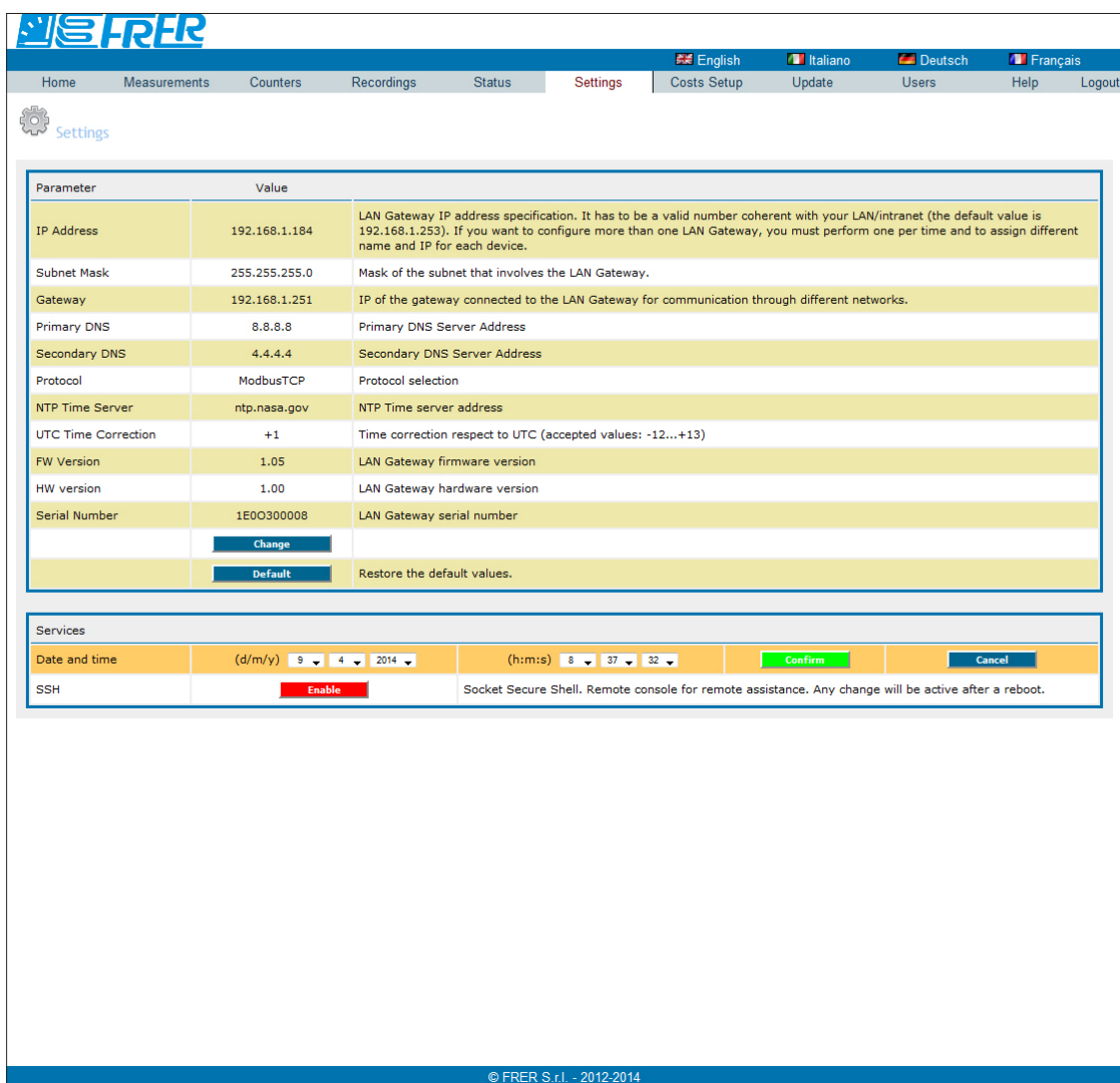

**Confirm** key Confirm and set the selected date and time.<br>**Cancel** key Exits this window without saving the settings Exits this window without saving the settings.

## <span id="page-16-0"></span>Costs setup

This area is reserved to Administrator.

This section allows to carry out the settings for energy costs calculation.

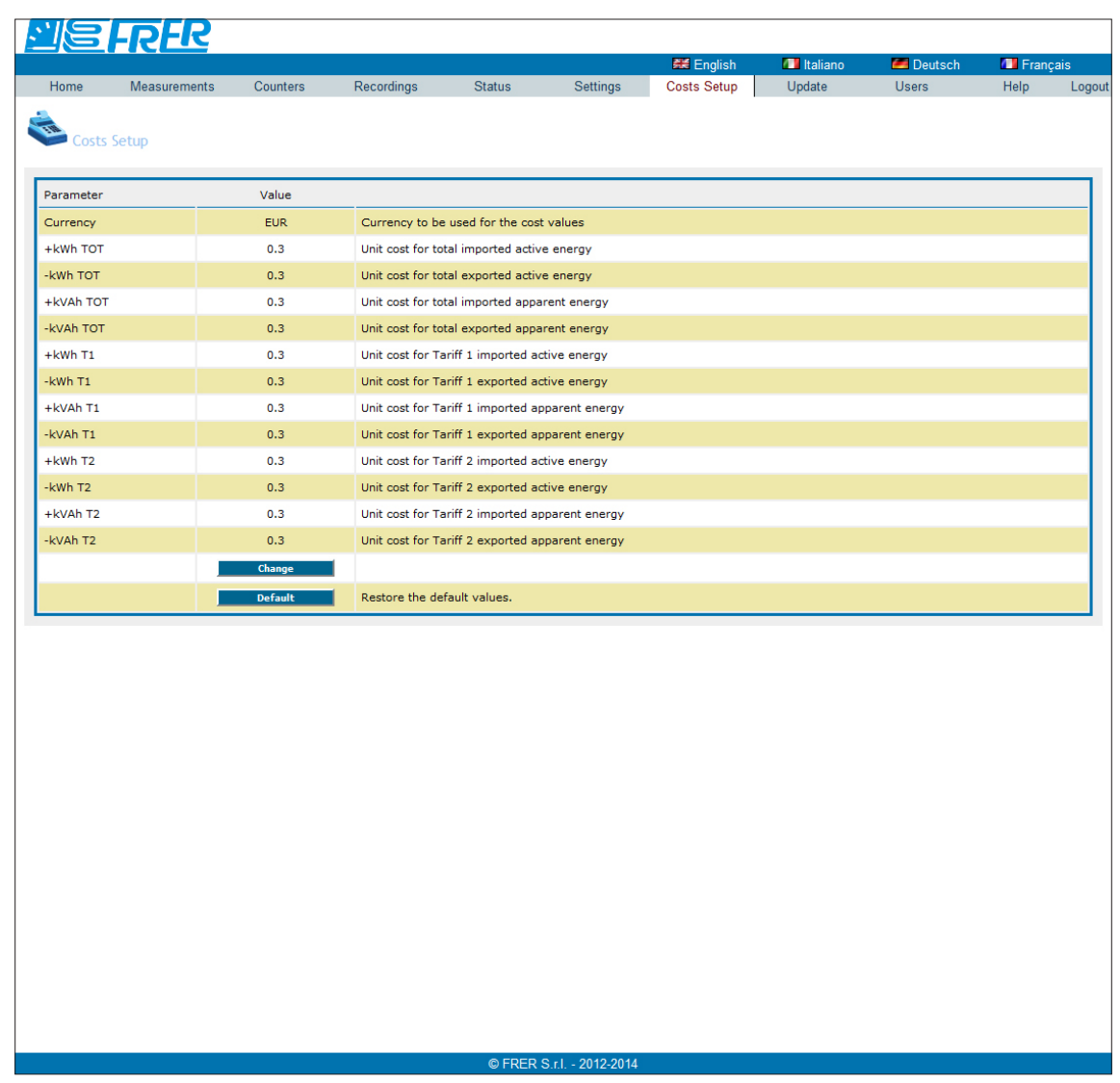

Currency Currency used for the energy costs (it can be typed max 7 characters; e.g. to set Euro currency, type EUR, euro or €).

+kWh TOT, ... Unit cost for each energy counter (total, tariff1, tariff2; available for active and apparent energy only). Values range: 0.0001 ... 99999.9999.

To restore factory settings for energy costs calculation, press **Default** key. A warning message will be shown, press **OK** to restore. To change settings for energy costs calculation, press **Change** key. The following window will be displayed.

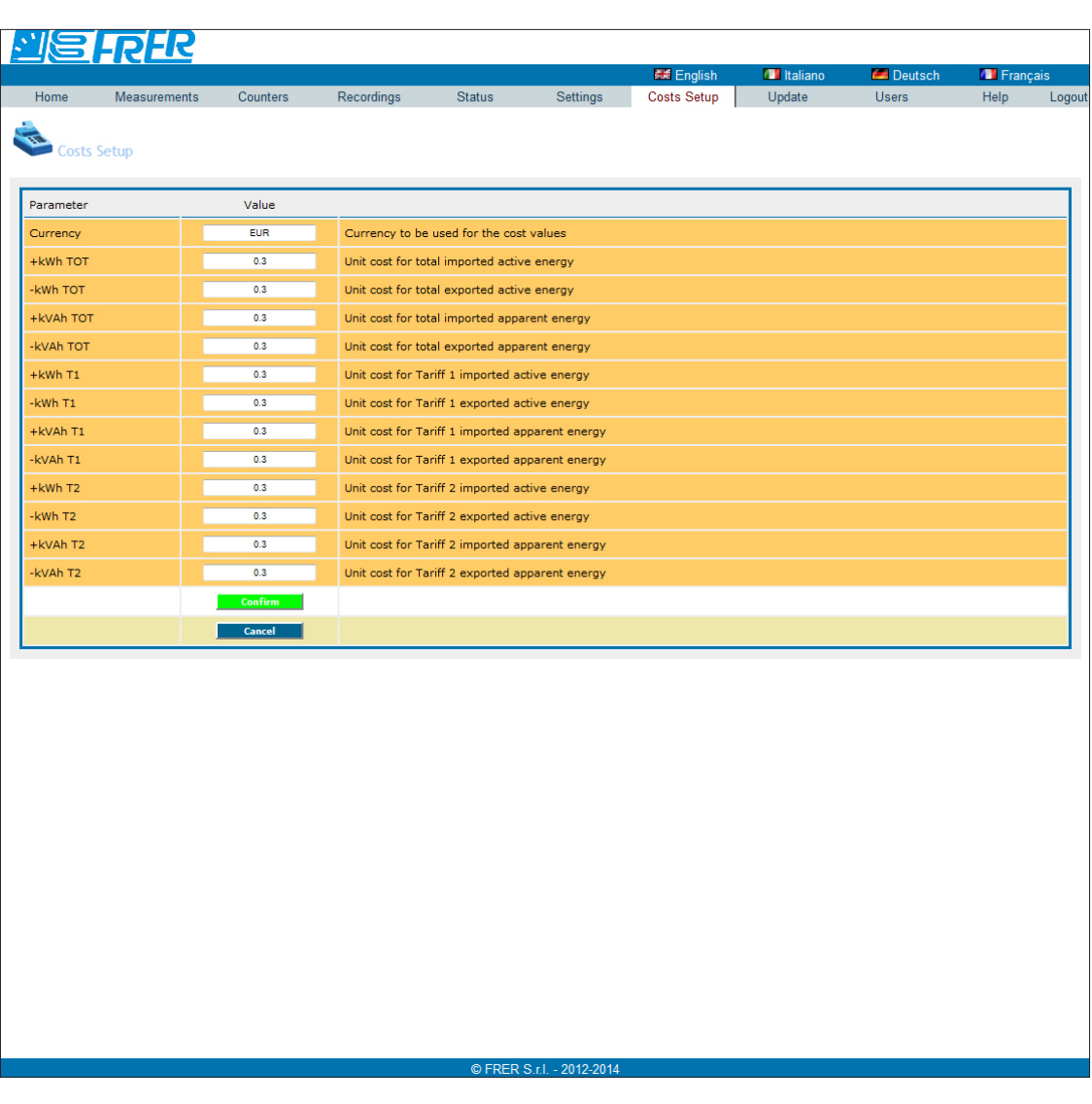

**Confirm** key **Confirm and set the entered parameters. Cancel** key **Exits this window without saving the settings.** 

## <span id="page-18-0"></span>Update

This area is reserved to Administrator. This section allows to update the LAN GATEWAY firmware.

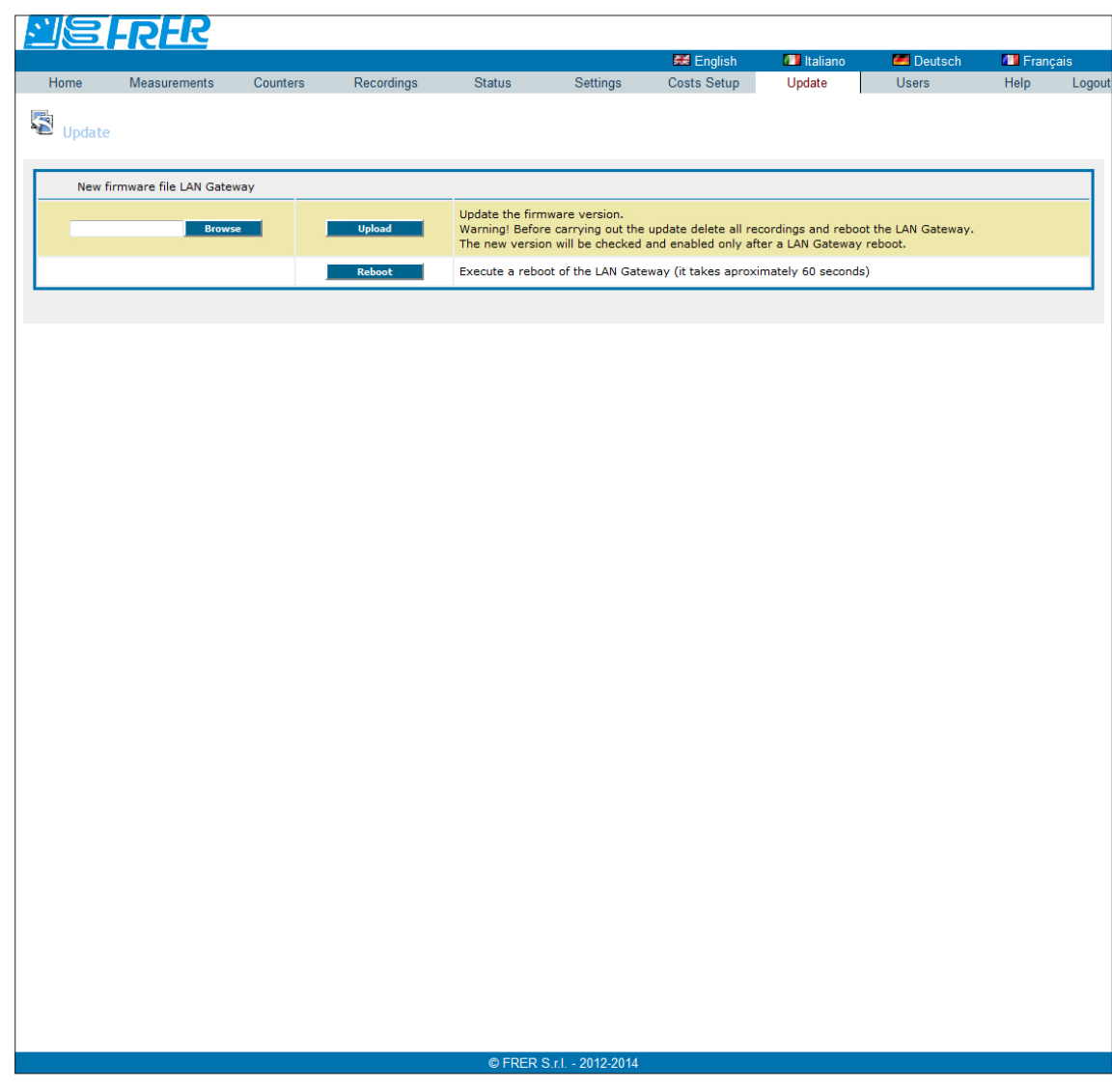

### New firmware file LAN GATEWAY area

Browse key It allows to select the file to upgrade the LAN GATEWAY firmware. A new window for path selection is displayed.

Upload key Upgrades the LAN GATEWAY firmware uploading the selected file. After LAN GATEWAY firmware upgrading, always carry out a reboot by pressing **Reboot** key.

Reboot key Carries out a LAN GATEWAY reboot. A reboot is necessary after LAN GATEWAY upgrading.

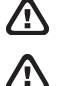

WARNING: After LAN GATEWAY firmware upgrading, always carry out a reboot by pressing **Reboot** key.

WARNING: For LAN GATEWAY with version lower than 1.05, the update will restore the default values (IP address, Username, Password,...).

<span id="page-19-0"></span>This area is reserved to Administrator.

This section allows to change Administrator and User accounts (Username, Password).

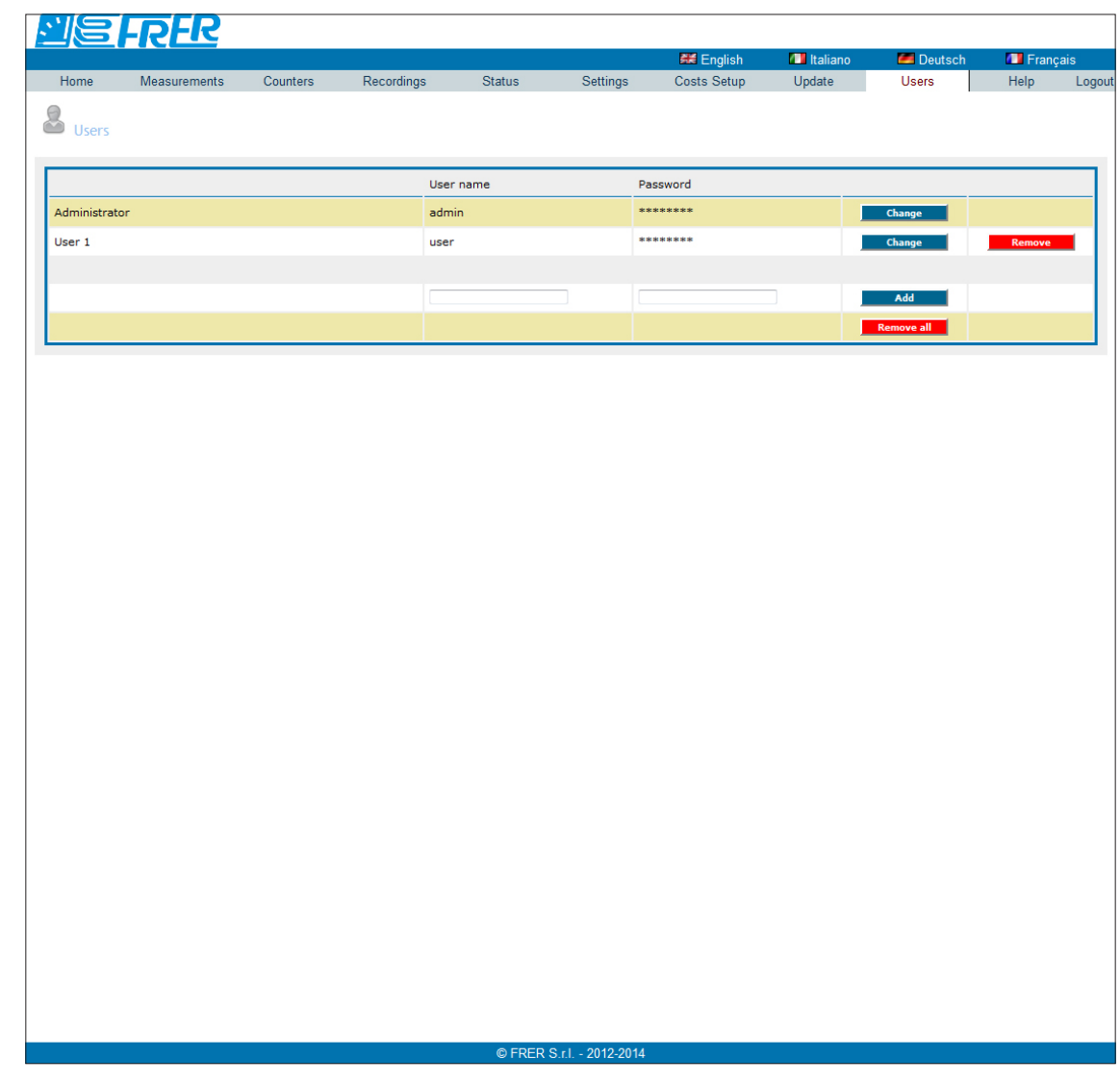

Change key It allows to change Username and Password for the relevant account (Administrator or User). A new window for account setup is displayed. **Remove** key It allows to remove the corresponding User account. Add key It allows to add an User account (up to 20). Enter Username and Password in the proper fields, then press **Add** key. The new User account will be generated and displayed in this page.

**Remove all** key It allows to remove all the User accounts.

At first LAN GATEWAY web server access, the default Username and Password for Administrator and User are as follows:

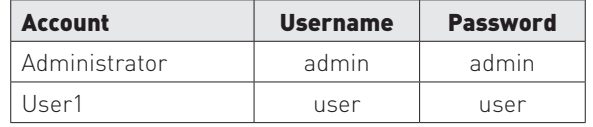

<span id="page-20-0"></span>To change Username and Password for e.g. Administrator account, in the Administrator row press **Change** key. The following window will be displayed.

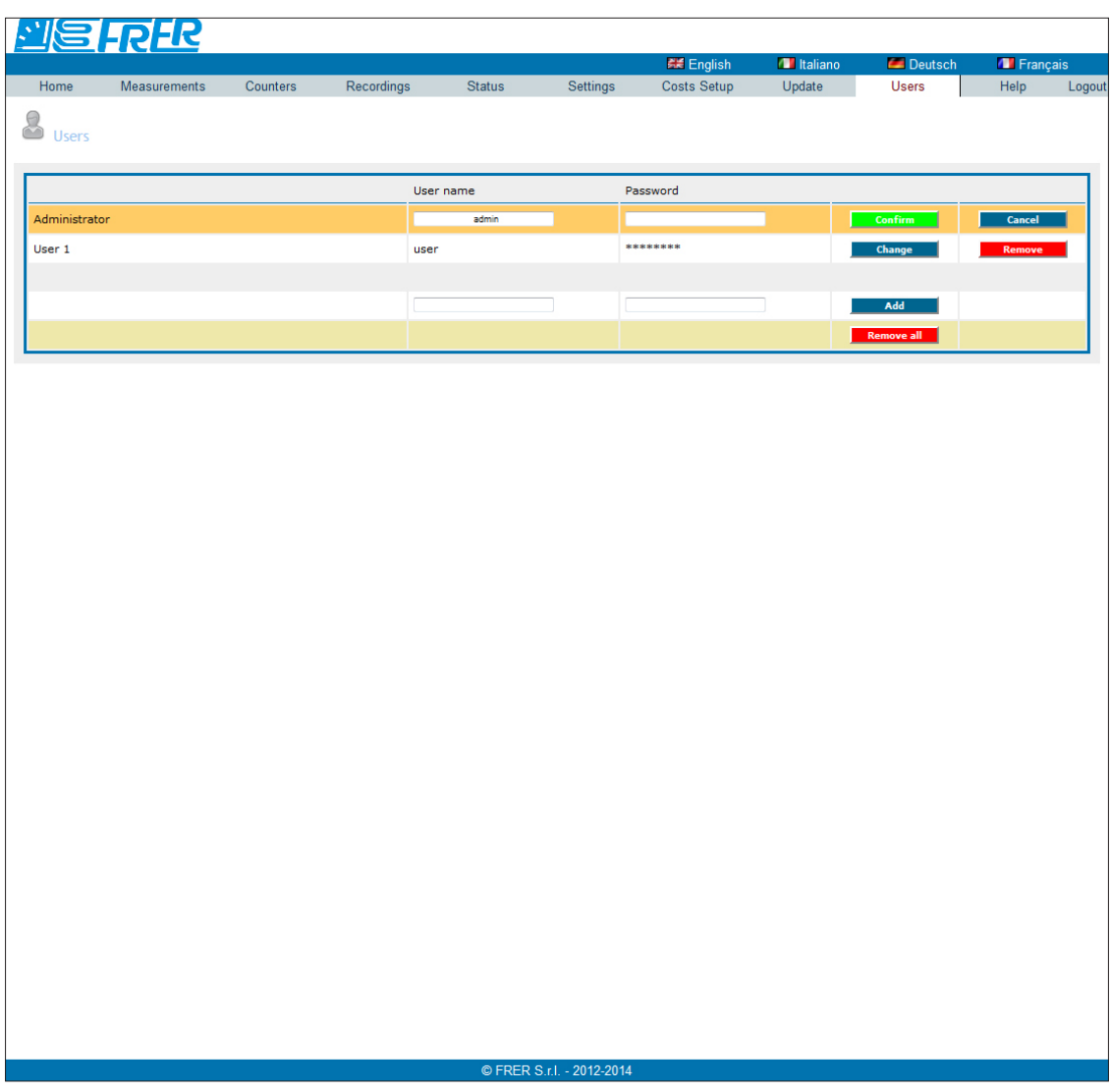

**Confirm** key Confirm and set the entered Username and Password. **Cancel** key Exits this window without saving the settings.

The new password to be set must have the following requirements:

- at least 8 characters
- at least one capital letter (e.g. A B C)
- at least one small letter (e.g. a b c)
- at least one number (e.g. 1 2 3)
- at least one symbol (possible symbols:  $! \oint \otimes \& / [ ] = ? \wedge @ \# \leftarrow \Rightarrow ] * + ' \sim [ ] ]$

### EXAMPLE OF A PASSWORD: Ab1@Gp&3

If the entered characters for password are not compliant with the previously described requirements, an error message will be displayed.

## **Help**

This section allows to access to the LAN GATEWAY web server user manual.

## **Manuale d'uso Italiano**

# Sommario

![](_page_23_Picture_4.jpeg)

## <span id="page-24-0"></span>Introduzione

LAN GATEWAY è un dispositivo che consente di gestire un singolo contatore di energia da qualsiasi PC connesso a LAN/Internet tramite un semplice web browser.

Le pagine web di LAN GATEWAY sono state progettate per essere compatibili con i seguenti web browser: Internet Explorer 11, Mozilla Firefox 27, Apple Safari 5, Google Chrome 33, Opera 20.

Le pagine web di LAN GATEWAY sono dotate di tecnologia Ajax per l'aggiornamento dei dati in tempo reale. Ajax permette di richiedere i dati in tempo reale al server e di caricarli in background senza interferire con il comportamento della pagina esistente. L'uso di tecnologia Ajax ha portato sulle pagine web un incremento nelle interfacce interattive e dinamiche ed una migliore qualità dei servizi web grazie alla modalità asincrona.

LAN GATEWAY può essere aggiornato direttamente dal web server.

## Come accedere al web server di LAN GATEWAY

E' possibile accedere al web server di LAN GATEWAY da qualsiasi PC connesso a LAN/Internet.

Il web server di LAN GATEWAY è stato progettato per due diversi tipi di utenza:

- • Amministratore: uso completo del web server di LAN GATEWAY. Può gestire il contatore, effettuare la programmazione e l'aggiornamento di LAN GATEWAY e gestirne gli account.
- • Utente: uso limitato del web server di LAN GATEWAY (possibilità di avere fino a 20 account Utente).

![](_page_24_Picture_204.jpeg)

L'accesso al web server di LAN GATEWAY può essere effettuato solo inserendo il Nome utente e la Password relativi al proprio account (Amministratore o Utente).

A seconda di Nome utente e Password inseriti, LAN GATEWAY visualizzerà le funzioni disponibili.

![](_page_24_Picture_14.jpeg)

NOTA: Si consiglia di far effettuare il primo accesso al web server di LAN GATEWAY ad un persona che ricoprirà il ruolo di Amministratore.

Per accedere al web server di LAN GATEWAY, accendere un PC e seguire le istruzioni:

- 1. Lanciare il browser di Internet (es.: Internet Explorer, Mozilla Firefox) e inserire **192.168.1.253** nel campo d'indirizzo web.
- 2. Inserire nei campi relativi Nome utente e Password (in caso di primo accesso a web server, Nome utente: admin, Password: admin).
- 3.Confermando con il tasto **Login** verrà visualizzata la pagina indice del web server.

![](_page_24_Picture_20.jpeg)

NOTA: Per un utilizzo del web server di LAN GATEWAY in tutta sicurezza, cambiare e personalizzare il Nome utente e la Password per gli account Amministratore e Utente (fare riferimento al capitolo Struttura del web server di LAN GATEWAY, paragrafo Utenti).

![](_page_24_Picture_22.jpeg)

ATTENZIONE: Dopo aver effettuato il primo accesso, cambiare l'indirizzo IP di LAN GATEWAY (fare riferimento al capitolo Struttura del web server di LAN GATEWAY, paragrafo Impostazioni).

<span id="page-25-0"></span>Se la rete LAN ha una classe IP diversa rispetto all'indirizzo IP di default di LAN GATEWAY, seguire le istruzioni:

- 1. Modificare la classe IP del PC in accordo all'indirizzo IP di LAN GATEWAY.
- 2.Collegare LAN GATEWAY al PC utilizzando un cavo Ethernet twistato.
- 3. Modificare indirizzo IP e Subnet mask di LAN GATEWAY secondo la classe IP LAN desiderata.

E' possibile accedere a LAN GATEWAY anche tramite connessione FTP, solo per il trasferimento dei dati registrati. Per accedere a FTP, è sufficiente inserire il Nome utente e la Password dell'account Amministratore oppure Utente.

Accedendo al web server di LAN GATEWAY, viene visualizzata la pagina Indice. La pagina Indice può cambiare a seconda dell'account utilizzato per l'accesso al web server (Amministratore o Utente).

### ACCESSO AMMINISTRATORE

![](_page_25_Picture_57.jpeg)

![](_page_26_Picture_2.jpeg)

Per cambiare la lingua delle pagine web, cliccare sulla voce desiderata visualizzata a destra nella parte superiore della finestra. Lingue disponibili: Inglese, Italiano, Tedesco, Francese.

Il web server di LAN GATEWAY è suddiviso in più sezioni:

- • Indice: mostra la struttura del web server di LAN GATEWAY
- LETTURE: consente di visualizzare tutti i valori di misura rilevati dal contatore connesso
- • Contatori: riservata all'Amministratore. Per il contatore connesso è possibile avviare/fermare/azzerare i contatori parziali
- • Archivio: consente di effettuare il download dei valori di misura registrati. L'Amministratore può inoltre abilitare o cancellare la registrazione
- STATO: consente di visualizzare le informazioni relative al contatore connesso
- • Impostazioni: riservata all'Amministratore. Consente di modificare le impostazioni di LAN GATEWAY
- • Impostazioni Calcolo Costi: riservata all'Amministratore. Consente di modificare le impostazioni per il calcolo dei costi dell'energia
- AGGIORNA: riservata all'Amministratore. Consente di aggiornare LAN GATEWAY
- · UTENTI: riservata all'Amministratore. Consente di gestire gli account Amministratore e Utente (Nome utente, Password) e di aggiungere fino a 20 account Utente
- • Guida: visualizza un link per l'accesso al manuale d'uso del web server di LAN GATEWAY

## <span id="page-27-0"></span>Struttura del web server di LAN GATEWAY

In questo capitolo, viene descritta la struttura del web server di LAN GATEWAY. E' possibile accedere ogni sezione (Letture, Contatori, ...) in due modi:

- cliccando sulla voce relativa nella sezione Indice
- cliccando sulla voce relativa nella parte superiore della finestra, sotto all'area per la selezione della lingua

![](_page_27_Picture_4.jpeg)

NOTA: Le seguenti finestre possono cambiare a seconda dell'account utilizzato per l'accesso al web server (Amministratore o Utente).

### Letture

圁

Questa sezione consente di visualizzare tutti i valori di misura rilevati dal contatore connesso.

![](_page_27_Picture_110.jpeg)

![](_page_27_Picture_111.jpeg)

<span id="page-28-0"></span>Tasto Tutti Consente di visualizzare tutti i valori di misura.<br>Tasto Tempo reale Consente di visualizzare solo i valori in tempo r Consente di visualizzare solo i valori in tempo reale. Tasto Totale **Consente di visualizzare solo i valori dei contatori totali.** Tasto Tariffa 1 Consente di visualizzare solo i valori dei contatori tariffa 1.<br>Tasto Tariffa 2 Consente di visualizzare solo i valori dei contatori tariffa 2. Consente di visualizzare solo i valori dei contatori tariffa 2. Tasto Parziale&Bilancio Consente di visualizzare solo i valori dei contatori parziali e bilancio.

### Contatori

Quest'area è riservata all'Amministratore.

Questa sezione consente di avviare/fermare/azzerare i contatori parziali del contatore connesso.

![](_page_28_Picture_108.jpeg)

#### Area Contatori Parziali

![](_page_28_Picture_109.jpeg)

Selezionare la casella corrispondente al contatore parziale da avviare. Selezionare la casella corrispondente al contatore parziale da fermare. Selezionare la casella corrispondente al contatore parziale da azzerare. Avvia, ferma o azzera i contatori parziali a seconda della casella selezionata (Start, Stop, Reset). Esce da questa finestra senza salvare le impostazioni.

## <span id="page-29-0"></span>Archivio

Questa sezione consente di programmare, trasferire o cancellare una registrazione dei valori di misura. In caso di accesso con account Utente, è consentito solo trasferire i dati registrati.

![](_page_29_Picture_151.jpeg)

Abilita registrazione Riservato all'Amministratore. Selezionare la casella corrispondente per abilitare la registrazione programmata. Attiva **Riservato all'Amministratore. Selezionare la casella corrispondente per abilitare il parametro per la** registrazione. Cadenza Riservato all'Amministratore. Consente di impostare la cadenza di registrazione (in giorni, ore, minuti o secondi). Per confermare la cadenza impostata, premere il tasto **Applica**. Separatore dei dati csv Riservato all'Amministratore. Consente di selezionare il separatore dei dati nel file di registrazione \*.CSV da scaricare. Selezioni possibili: punto e virgola (;), virgola (,), tabulazione o spazio. Per confermare la selezione, premere il tasto **Applica**. Formato della data Riservato all'Amministratore. Consente di selezionare il formato della data nel file di registrazione \*.CSV da scaricare. Selezioni possibili: aaaa/MM/gg, aaaa-MM-gg, gg/MM/aaaa, gg-MM-aaaa, MM/gg/aaaa, MM-gg-aaaa. Per confermare la selezione, premere il tasto **Applica**. Tasto Scarica Scarica i valori di misura registrati in un file formato \*.CSV. Viene visualizzata una finestra di conferma. Tasto **Cancella** Riservato all'Amministratore. Cancella il file registrato. Viene visualizzata una finestra di conferma. Tasto Seleziona tutto Riservato all'Amministratore. Seleziona tutti i parametri mostrati in questa finestra per la registrazione.<br>Tasto Rimuovi tutto Riservato all'Amministratore. Deseleziona tutti i parametri mostrati in Riservato all'Amministratore. Deseleziona tutti i parametri mostrati in questa finestra per la registrazione. Tasto **Accetta** Riservato all'Amministratore. Programma tutti i parametri selezionati per la registrazione. Tasto **Annulla** Riservato all'Amministratore. Esce da questa finestra senza salvare le impostazioni.

![](_page_29_Picture_4.jpeg)

ATTENZIONE: La modalità di registrazione è riempimento (FILL). Quando lo spazio di memoria viene riempito per il 90% della sua capacità massima, viene visualizzato un messaggio di errore.

![](_page_29_Picture_6.jpeg)

NOTA: Prima di avviare la registrazione, si consiglia di sincronizzare la data e l'ora del LAN GATEWAY.

<span id="page-30-0"></span>Questa sezione consente di visualizzare le informazioni relative al contatore connesso.

![](_page_30_Picture_61.jpeg)

Nell'area **Informazioni Generali**, viene mostrata una tabella riassuntiva contenente tutte le informazioni principali relative al contatore connesso (numero seriale, descrizione, versione firmware e hardware, modello, tipo, stato connessione, rapporto TA, fondo scala corrente e codice di errore avvenuto).

Tasto **Modifica** Consente d'inserire una breve decrizione per il contatore.

Nell'area **Stato allarmi**, vengono mostrati tutti gli stati di allarme relativi ai valori dei parametri (tensione, corrente, frequenza) fuori misura.

- **•VERDE**=allarme non attivo (valore del parametro OK)
- **•ROSSO**=allarme attivo (valore del parametro fuori misura)

## <span id="page-31-0"></span>Impostazioni

Quest'area è riservata all'Amministratore.

Questa sezione consente di visualizzare e modificare le impostazioni di LAN GATEWAY.

![](_page_31_Picture_139.jpeg)

### Area Parametri

![](_page_31_Picture_140.jpeg)

### Area Servizi

![](_page_31_Picture_141.jpeg)

Socket Secure Shell (SSH) è un protocollo di rete che consente di scambiare i dati utilizzando un canale sicuro tra due dispositivi in rete. In questo caso, consente di abilitare un canale sicuro per l'assistenza remota da parte del servizio di assistenza tecnica.

![](_page_32_Picture_2.jpeg)

NOTA: Socket Secure Shell (SSH) è disabilitato di default per ragioni di sicurezza. Abilitare solo in caso di assistenza remota da parte del servizio di assistenza tecnica.

![](_page_32_Picture_4.jpeg)

NOTA: Dopo aver abilitato Socket Secure Shell (SSH), effettuare sempre un riavvio di LAN GATEWAY premendo il tasto **Riavvia**.

![](_page_32_Figure_6.jpeg)

NOTA: Si consiglia di sincronizzare la data e l'ora utilizzando il server NTP (Network Time Protocol). Il server NTP può essere bloccato dal Firewall, per ulteriori dettagli fare riferimento all'amministratore di rete.

Per modificare le impostazioni di LAN GATEWAY, nell'area Parametri premere il tasto **Modifica**. Verrà visualizzata la seguente finestra.

![](_page_32_Picture_74.jpeg)

Tasto **Conferma** Conferma ed imposta i parametri modificati.

Tasto **Annulla** Esce da questa finestra senza salvare le impostazioni.

![](_page_33_Picture_34.jpeg)

Tasto Conferma Conferma ed imposta la data e l'ora selezionate.<br>Tasto Annulla Esce da questa finestra senza salvare le imposta Esce da questa finestra senza salvare le impostazioni.

## Italiano Italiano

## <span id="page-34-0"></span>Impostazioni Calcolo Costi

Quest'area è riservata all'Amministratore.

Questa sezione consente di visualizzare e modificare le impostazioni per il calcolo dei costi dell'energia.

![](_page_34_Picture_67.jpeg)

Valuta Valuta utilizzata per il costo dell'energia (è possibile digitare fino ad un massimo di 7 caratteri; es. per impostare la valuta in Euro, digitare EUR, euro oppure €).

+kWh TOT, ... Costo unitario per ogni contatore di energia (totale, tariffa1, tariffa2; disponibile solo per l'energia attiva e apparente). Range di valori: 0.0001 ... 99999.9999.

Per ripristinare i valori di fabbrica relativi al calcolo dei costi, premere il tasto **Default**. Verrà visualizzato un messaggio di avvertimento, premere **OK** per ripristinare.

Per modificare le impostazioni per il calcolo dei costi dell'energia, premere il tasto **Modifica**. Verrà visualizzata la seguente finestra.

![](_page_35_Picture_26.jpeg)

Tasto **Conferma** Conferma ed imposta i parametri modificati. Tasto **Annulla** Esce da questa finestra senza salvare le impostazioni.

## <span id="page-36-0"></span>Aggiorna

Quest'area è riservata all'Amministratore.

Questa sezione consente di aggiornare il firmware di LAN GATEWAY. <u>es Frik</u> **AME** FI Impostazioni<br>Calcolo Costi Indice Letture Contatori Archivio Stato Utenti Guida Impostazioni Aggiorna Logo Aggiorna File nuovo firmware del LAN Gateway Aggiorna la versione del firmware.<br>Attenzione! Prima di effettuare l'aggiornamento cancellare le registrazioni e riavviare il LAN Gateway. **Sfoolia** La nuova versione verrà controllata e attivata solo dopo un riavvio del LAN Gateway Esegue un riavvio del LAN Gateway (Richiede approssimativamente 60 secondi) © FRER S.r.l. - 2012-2014

Area File nuovo firmware del LAN GATEWAY

Tasto Sfoglia Consente di selezionare il file per l'aggiornamento firmware di LAN GATEWAY. Viene visualizzata una nuova finestra per la selezione del percorso. Tasto **Aggiorna** Aggiorna la versione firmware di LAN GATEWAY caricando il file selezionato. Tasto Riavvia **Effettua un riavvio di LAN GATEWAY.** Effettuare sempre un riavvio dopo aver aggiornato LAN GATEWAY.

![](_page_36_Picture_6.jpeg)

ATTENZIONE: Dopo aver aggiornato LAN GATEWAY, effettuare sempre un riavvio di LAN GATEWAY premendo il tasto **Riavvia**.

/N

ATTENZIONE: Per LAN GATEWAY con versione inferiore alla 1.05, l'aggiornamento provoca il ripristino dei valori di fabbrica (indirizzo IP, Nome utente, Password,...).

## <span id="page-37-0"></span>**Utenti**

Quest'area è riservata all'Amministratore.

Questa sezione consente di modificare gli account Amministratore e Utente (Nome utente, Password).

![](_page_37_Picture_101.jpeg)

Tasto Modifica Consente di modificare il Nome utente e la Password per l'account relativo (Amministratore o Utente). Viene visualizzata una nuova finestra per la programmazione dell'account. Tasto **Rimuovi** Consente di eliminare il corrispondente account Utente.<br>Tasto **Aggiungi** Consente di aggiungere un account Utente (fino a 20). Ins Consente di aggiungere un account Utente (fino a 20). Inserire negli appositi campi Nome utente e Password e premere tasto **Aggiungi**. Il nuovo account Utente verrà creato e sarà visibile in questa pagina.

Tasto **Rimuovi tutti** Consente di eliminare tutti gli account Utente.

Al primo accesso del web server di LAN GATEWAY, il Nome utente e la Password di default per Amministratore e Utente sono preimpostati come segue:

![](_page_37_Picture_102.jpeg)

<span id="page-38-0"></span>Per modificare il Nome utente e la Password di un account, es. Amministratore, premere il tasto **Modifica** nella riga Amministratore. Verrà visualizzata la seguente finestra.

![](_page_38_Picture_107.jpeg)

Tasto Conferma Conferma ed imposta il Nome utente e la Password inseriti. Tasto **Annulla** Esce da questa finestra senza salvare le impostazioni.

La nuova password da impostare deve avere le seguenti caratteristiche:

- almeno 8 caratteri
- almeno una lettera maiuscola (es. A B C)
- almeno una lettera minuscola (es. a b c)
- almeno un numero (es. 1 2 3)
- almeno un simbolo (simboli disponibili: !  $\frac{6}{5}$  % & / ( ) = ? ^ @ #  $\leftarrow$   $\rightarrow$   $\left[\right.$  +  $\left.\right.$   $\left.\right.$   $\left.\right.$   $\left.\right.$

#### ESEMPIO DI UNA PASSWORD: Ab1@Gp&3

Se viene inserita una password con caratteri non conformi alle caratteristiche precedentemente descritte, viene visualizzato un messaggio di errore.

### Guida

Questa sezione consente di accedere al manuale d'uso del web server di LAN GATEWAY.

![](_page_39_Picture_0.jpeg)